**NSW Department of Education Assisted School Travel Program** 

# **ASTP Online school user guide**

### **Contents**

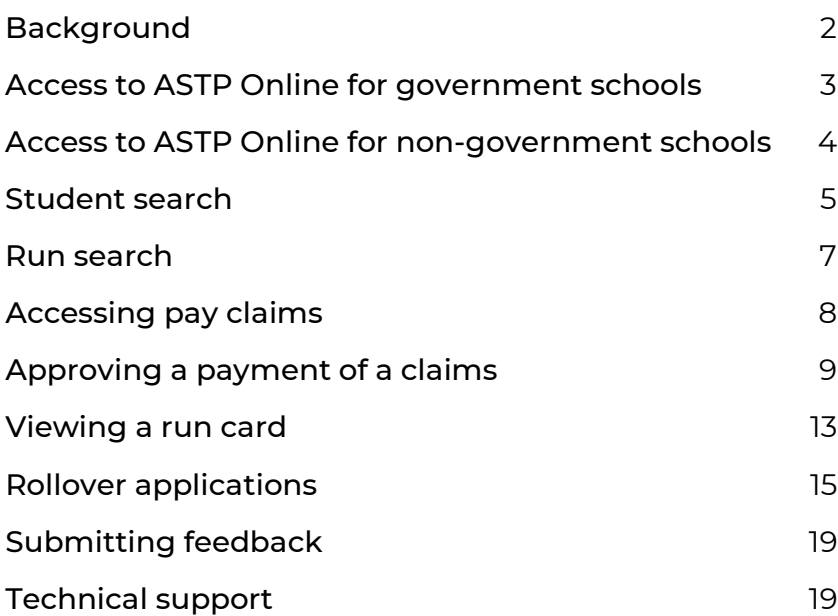

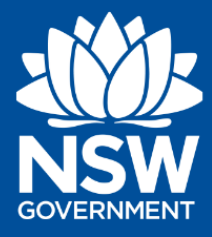

**education.nsw.gov.au/public-schools/astp**

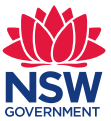

### <span id="page-1-0"></span>**Background**

The Assisted School Travel Program (ASTP) plays a significant role in meeting the transport needs of eligible students with disability. It provides free, specialised transport to and from school where parents are unable to provide or arrange transport for the student either fully or in part.

The program provides around 3,000 individual transport services daily, through contracted service providers, free of charge to over 10,800 students in NSW. We employ Assisted Travel Support Officers (ATSOs) who accompany some of these children in the vehicles. All of our service providers and their vehicles are carefully screened and vetted to ensure that they are capable of providing the high quality, safe service that parents and carers expect for their children.

To ensure ASTP has up-to-date information, schools can review their students' details in relation to transport at any time by accessing ASTP Online. ASTP Online is accessed via the Department of Education (DoE) website.

In preparation for each new school year, ASTP asks schools to review each student and their specific transport requirements for the following year and update them in ASTP Online. This process begins in September in preparation for rolling over the student's requirements ready for the next school year and is part of Phase 1 of Rollover.

This user guide has been developed to assist schools to:

- access ASTP Online
- view travel applications for students at your school
- view run details for students at your school
- use ASTP Online to indicate a student's requirements for the next academic year.

Additional support is available for schools from ASTP staff who can be contacted on:

**Telephone** 1300 338 278

**Email** [schools.astp@det.nsw.edu.au](mailto:schools.astp@det.nsw.edu.au)

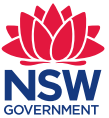

## <span id="page-2-0"></span>**Access to ASTP Online for government schools**

Staff access to the online application is managed through the Access Management Utility (AMU). All school principals can delegate access to other staff in their school through AMU. It is recommended to periodically review staff access throughout the year.

- 1. Log onto the staff portal and open the **AMU - Access Management Utility**
- 2. Find the required staff member in the list you would like to give access.
- 3. Choose between **ASTP Gov Principal** or **ASTP School Staff** access and tick the box.
- 4. The changes will save and take effect immediately.

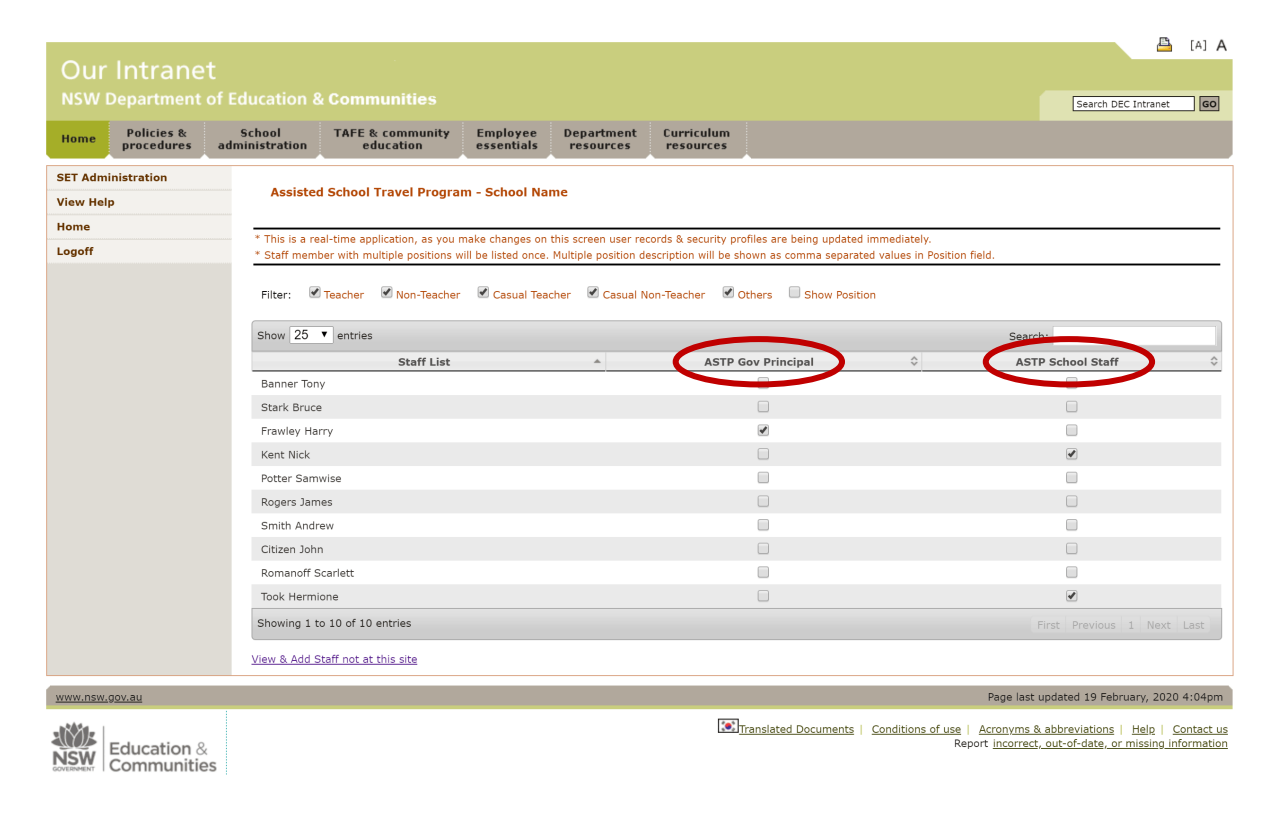

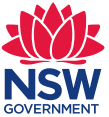

#### <span id="page-3-0"></span>**Access to ASTP Online for non-government schools**

As per the Department of Education's (DoE) policy, access to DoE services can only be provided to the principal of a non-government school. If a school participates in the NSW Premier's Reading Challenge, or NAPLAN testing, the school principal may already have an active account. Principals can also reset passwords, extend account expiry dates and update staff details. It is recommended to periodically review staff access throughout the year.

#### First time principals

- 1. You will need to request access by submitting a technical support request here: <https://education.nsw.gov.au/public-schools/astp/technical-support>
- 2. Once access has been granted, you can manage access for your staff.

#### First time staff

- 1. For first time staff, principals will need to **create a DoE account** on their behalf.
- 2. Instructions: [https://prcsupport.freshdesk.com/support/solutions/articles/6000063592](https://prcsupport.freshdesk.com/support/solutions/articles/6000063592-how-do-i-create-a-doe-account-for-a-staff-member-at-my-school-) [how-do-i-create-a-doe-account-for-a-staff-member-at-my-school-](https://prcsupport.freshdesk.com/support/solutions/articles/6000063592-how-do-i-create-a-doe-account-for-a-staff-member-at-my-school-)

#### Existing users

- 1. Log onto the staff portal and open the **AMU - Access Management Utility**.
- 2. Find the required staff member in the list you would like to give access.
- 3. Choose between **ASTP Non Gov Principal** or **ASTP Non Gov School Staff** and tick the box.
- 4. The changes will save and take effect immediately.

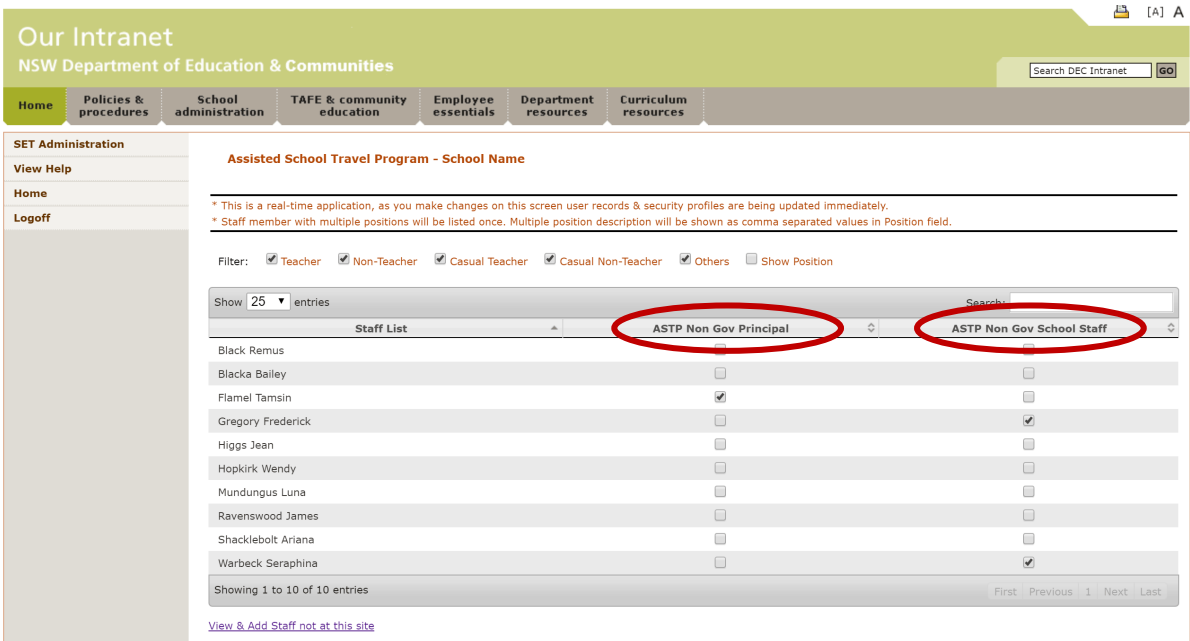

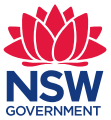

#### <span id="page-4-0"></span>**Student search**

Anyone with access to ATSP Online can view their students' details throughout the school year. This assists in reviewing student transport information, completing various forms and providing correct information when communicating with ASTP. To search for students, follow the steps below.

1. In the left menu pane under Student Functions, click on the **Student Search**.

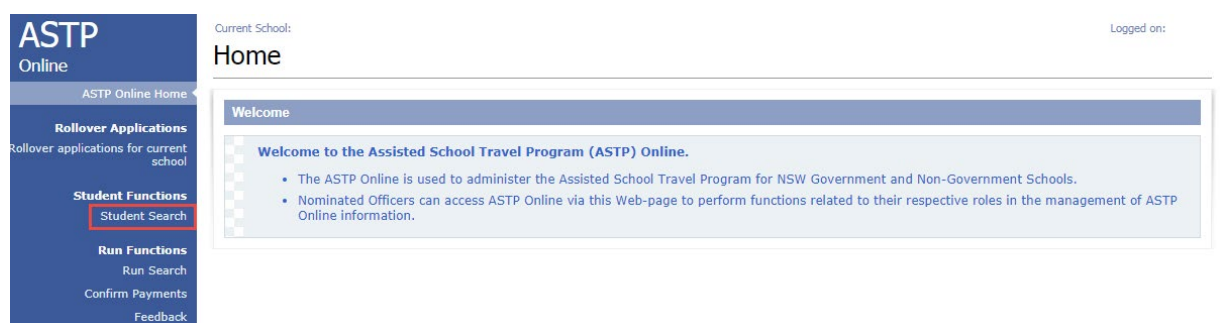

2. In Student Search screen, you can search for and view the student details by **Last Name, First Name, Gender** and **Application Year**. The Application Year will default to the current academic year.

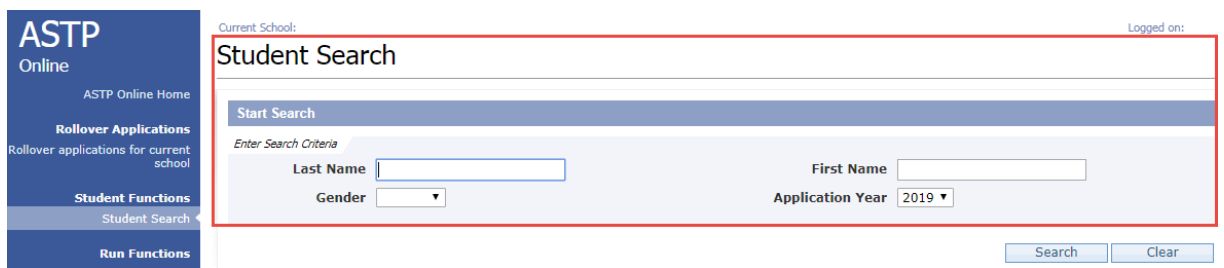

3. If you wish to **view all of the current students** registered within your school, leave the search fields blank with the exception of the application year and click Search.

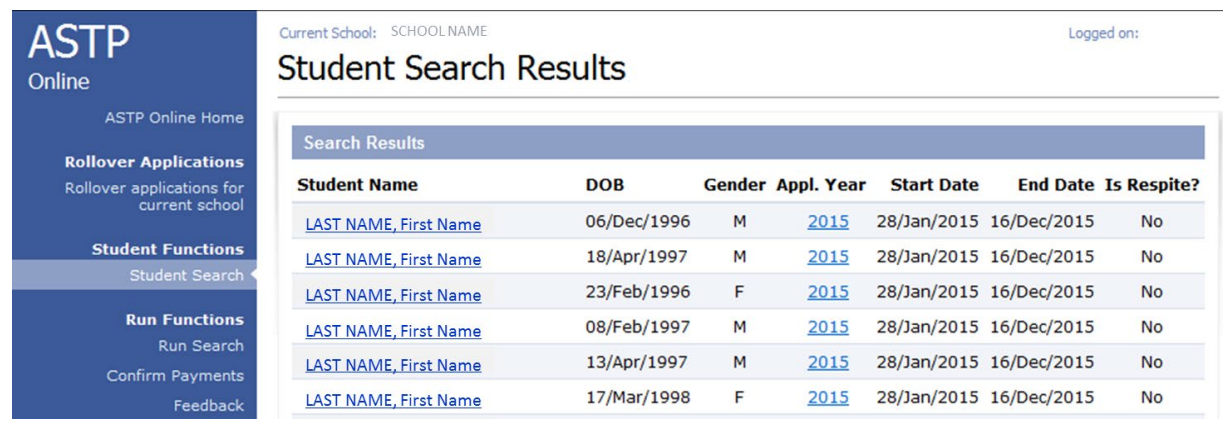

#### **NSW Department of Education Assisted School Travel Program**

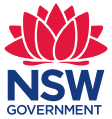

4. Once the list of students is displayed, you can click on the blue hyperlinks for either the **Student Name** or the **Application Year** to display further information. The Application Year link will display student information relevant for that year. This information may change over the year in accordance with variation forms that are submitted.

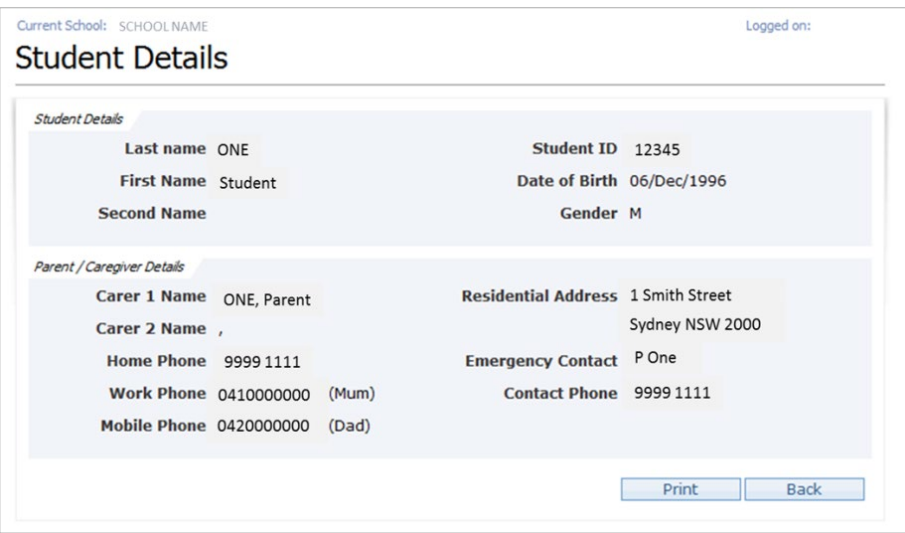

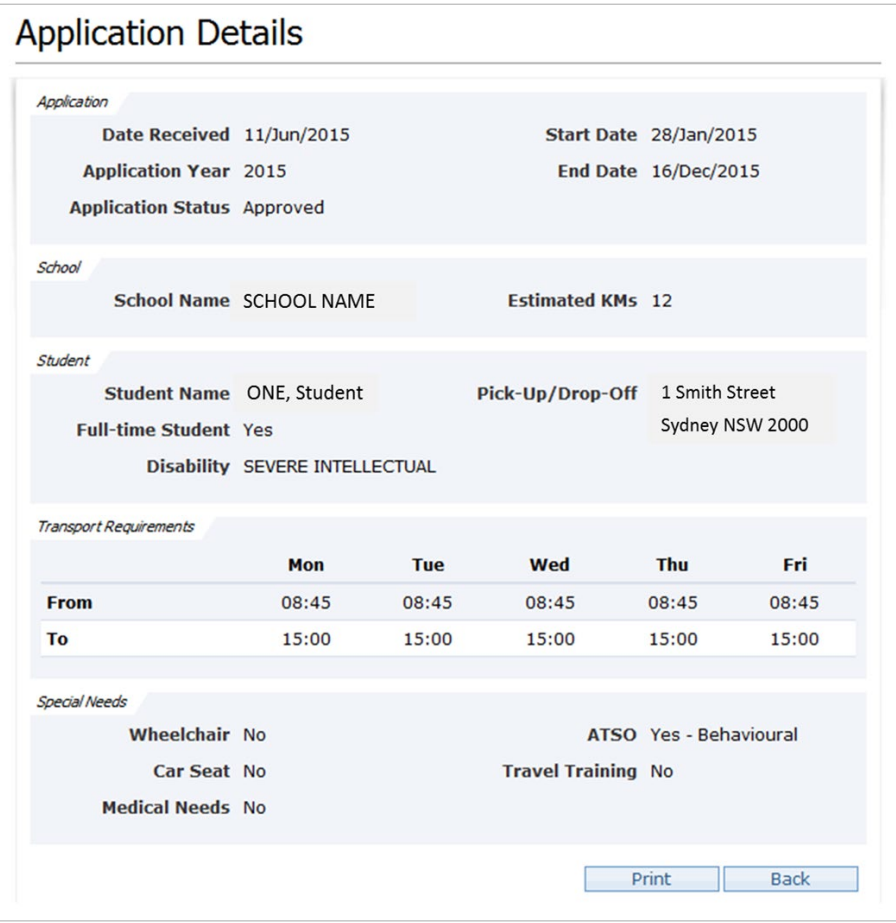

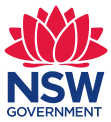

### <span id="page-6-0"></span>**Run search**

- 1. Under the run functions menu, you have access to: **Run Search**, **Confirm Payments** and **Feedback**.
- 2. If you select **Run Search**, the **Run Year** will automatically default to the current school year. To change the year, select the Run Year drop-down list.

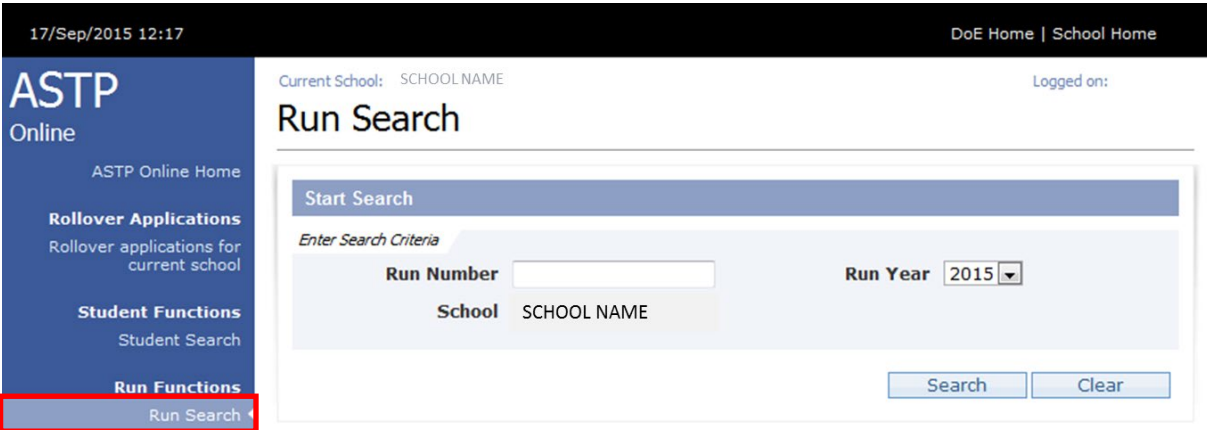

3. To search a run, you have the option to type in a specific run number or just click on **Search** to have all of the runs associated with your school displayed.

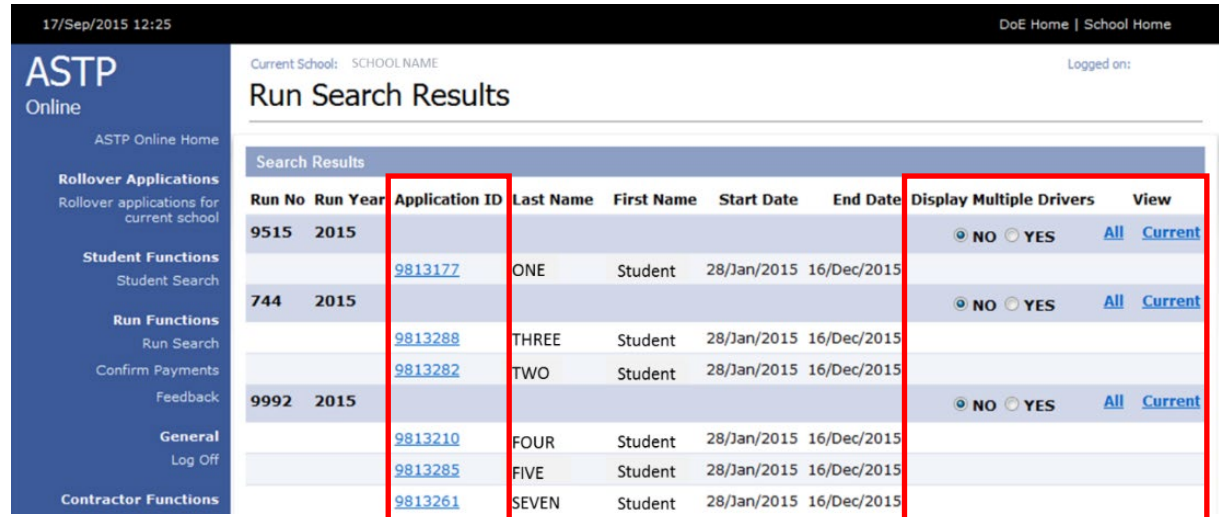

- 4. You can click on the hyperlinked **Application ID** to view the student's application details. The **Display Multiple Drivers** column allows you to view the run card with all of the drivers approved to work on that run.
- 5. Once you have decided to display all drivers or just the primary driver there are two options on how to view the run card. Clicking on **All** to view the run card for the whole year, while clicking on **Current** will display the run card from today onwards.

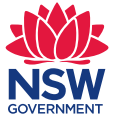

6. After clicking on the desired view, the **File Download** box will open where you can choose to **open** or **save** the run card to a specific location.

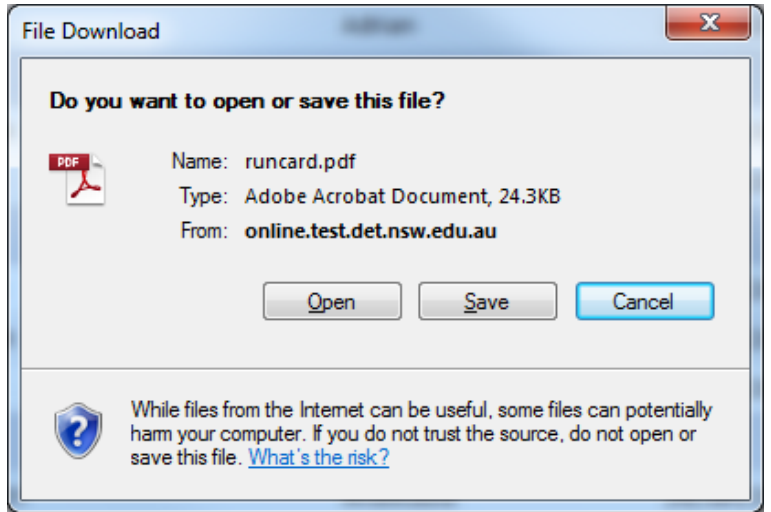

- 7. There will be some instances where a user will require **access to more than one school**. If you have access to multiple schools, you can switch schools by clicking on 'General' and then select 'Change School'.
- 8. If your school is not listed, please complete the [technical support form.](http://surveys.education.nsw.gov.au/s3/astp-technical-support)

#### <span id="page-7-0"></span>**Accessing pay claims**

Schools can log into ASTP Online to certify contractor pay claims at any time after the first school day of the month. The ASTP will send an email on the 14th day of the month as a prompt. A reminder email will be automatically sent out on 21st day of the month if there are still pay claims not certified.

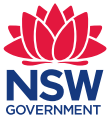

# <span id="page-8-0"></span>**Approving a payment of a claims**

1. From the home screen, on the left menu, select **Confirm Payments**. The **Confirm Run Claim** screen will open.

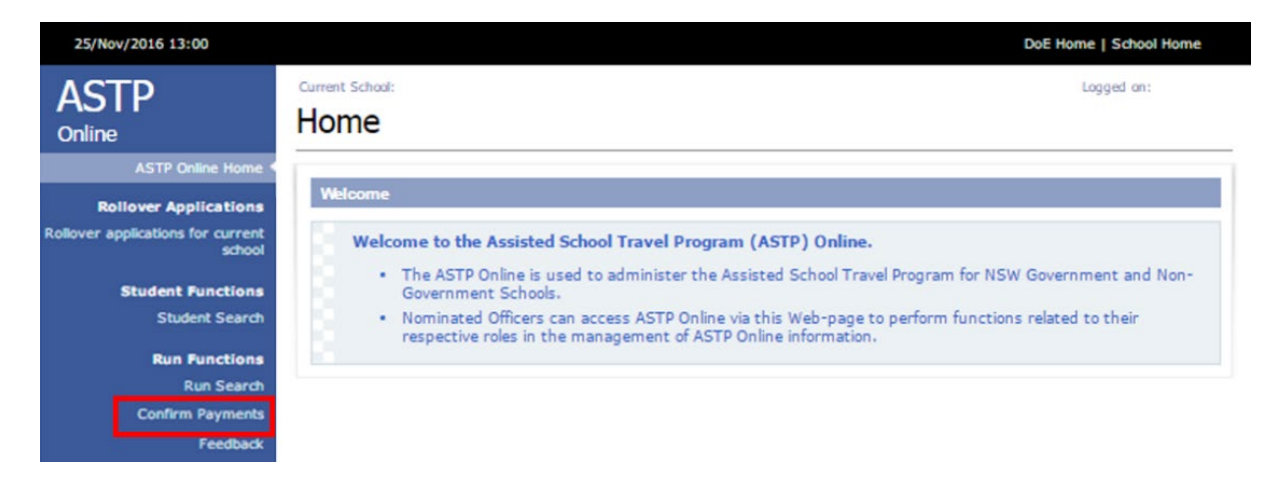

2. Any outstanding claims to be verified will appear in the **Confirm Run Claim** screen. If there are no claims, you will see a message advising there are no claims to verify.

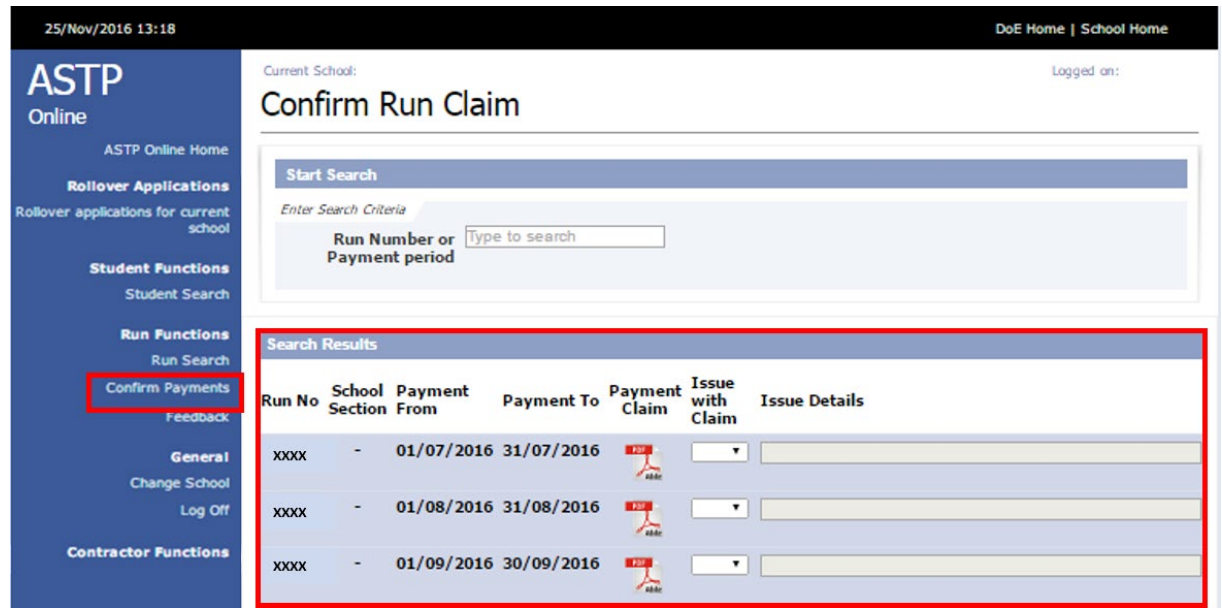

- 3. If there are many outstanding claims, you can search for a **Run Number** or **Payment Period** from the list. Enter one of the following options in the Search box:
	- part of the run number
	- whole run number
	- part of the payment period
	- whole payment period (e.g. 01/01/1901).

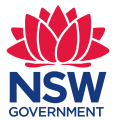

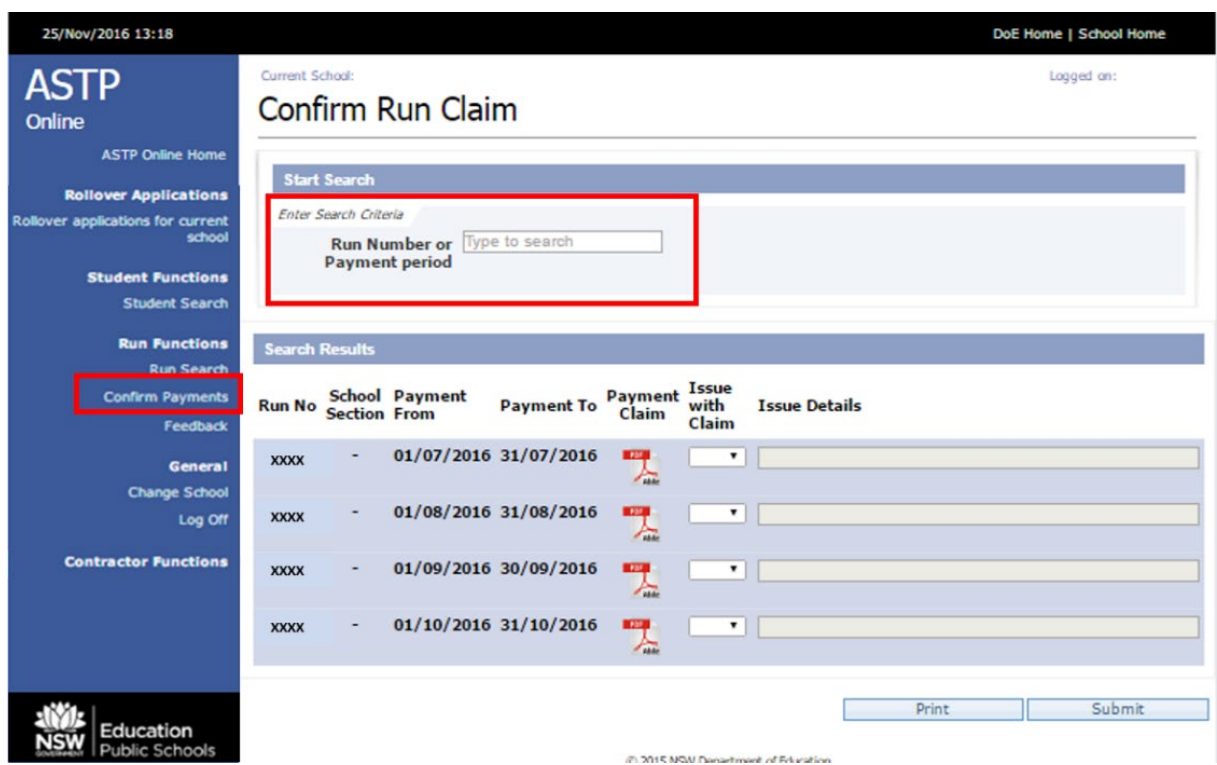

4. Select from the search results the run and payment claim you wish to confirm.

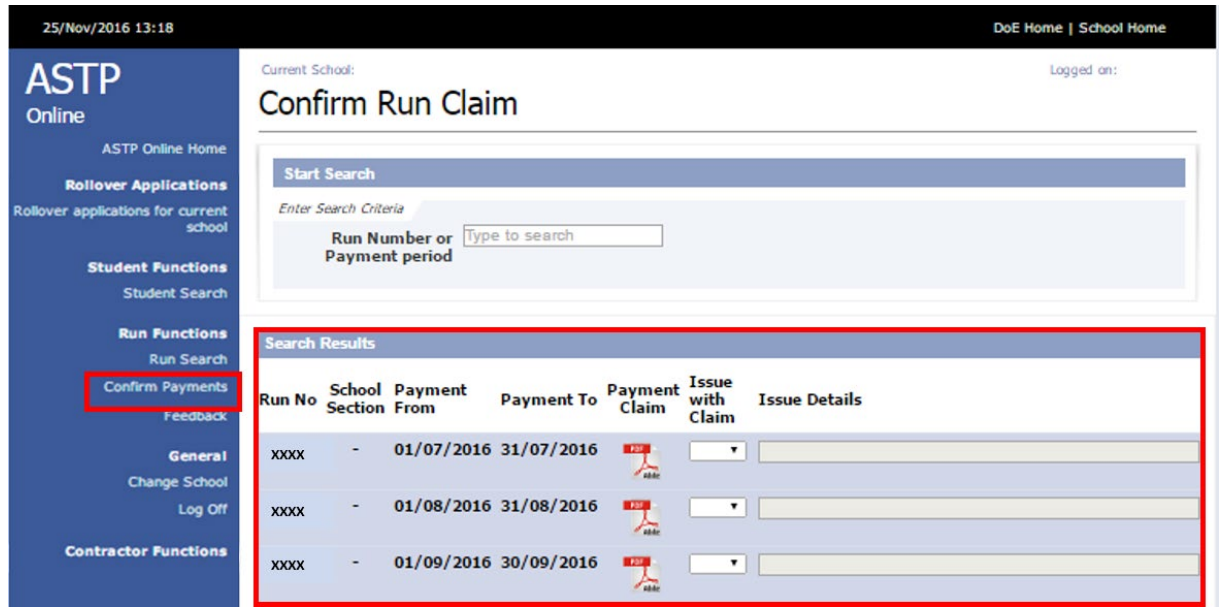

- 5. Within the **Confirm Payments** menu option you can review and confirm the contractor payment claims for each of the runs. You can click on the Adobe Acrobat icon to download and view the claim form.
- 6. If there is an issue with the claim, you can select **Yes** from the drop-down box and enter in the details of the issue before submitting the confirmation. If there are no issues, you select **No** from the drop-down box.

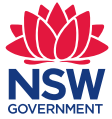

**Note:** The **Issue Details** text box is intended for a short description. Should you wish to provide further information please email [finance.astp@det.nsw.edu.au.](mailto:finance.astp@det.nsw.edu.au)

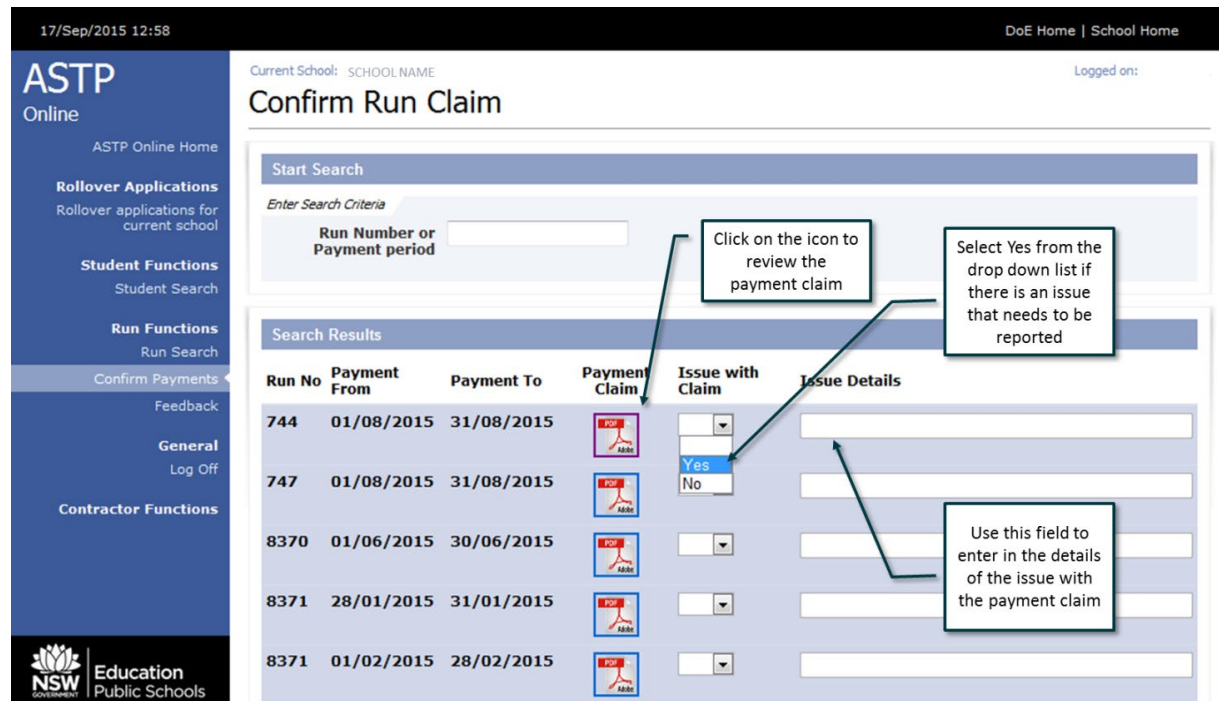

7. After reviewing and updating the run claims with the relevant information, you will be required to submit the confirmation by scrolling to the bottom of the claim form and clicking on **Submit**.

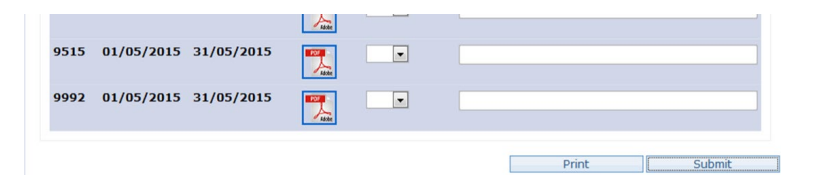

8. A warning message will appear. Click **OK** to submit or **Cancel** to continue working. **Note:** Once you click **OK** all payment claims will be submitted and will disappear from the **Search Results** list.

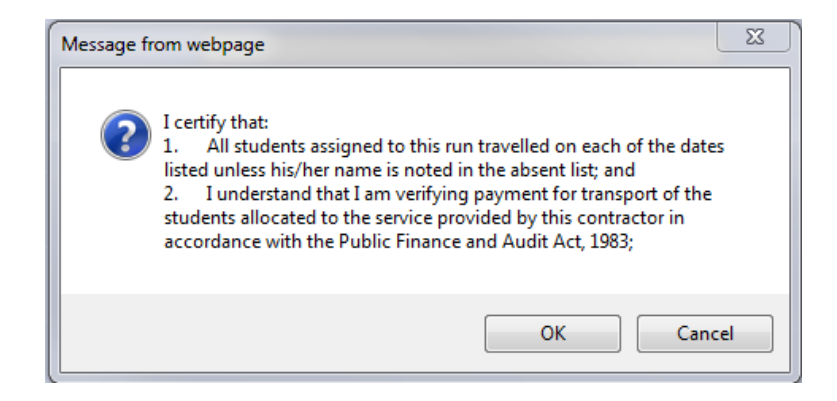

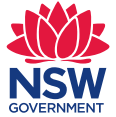

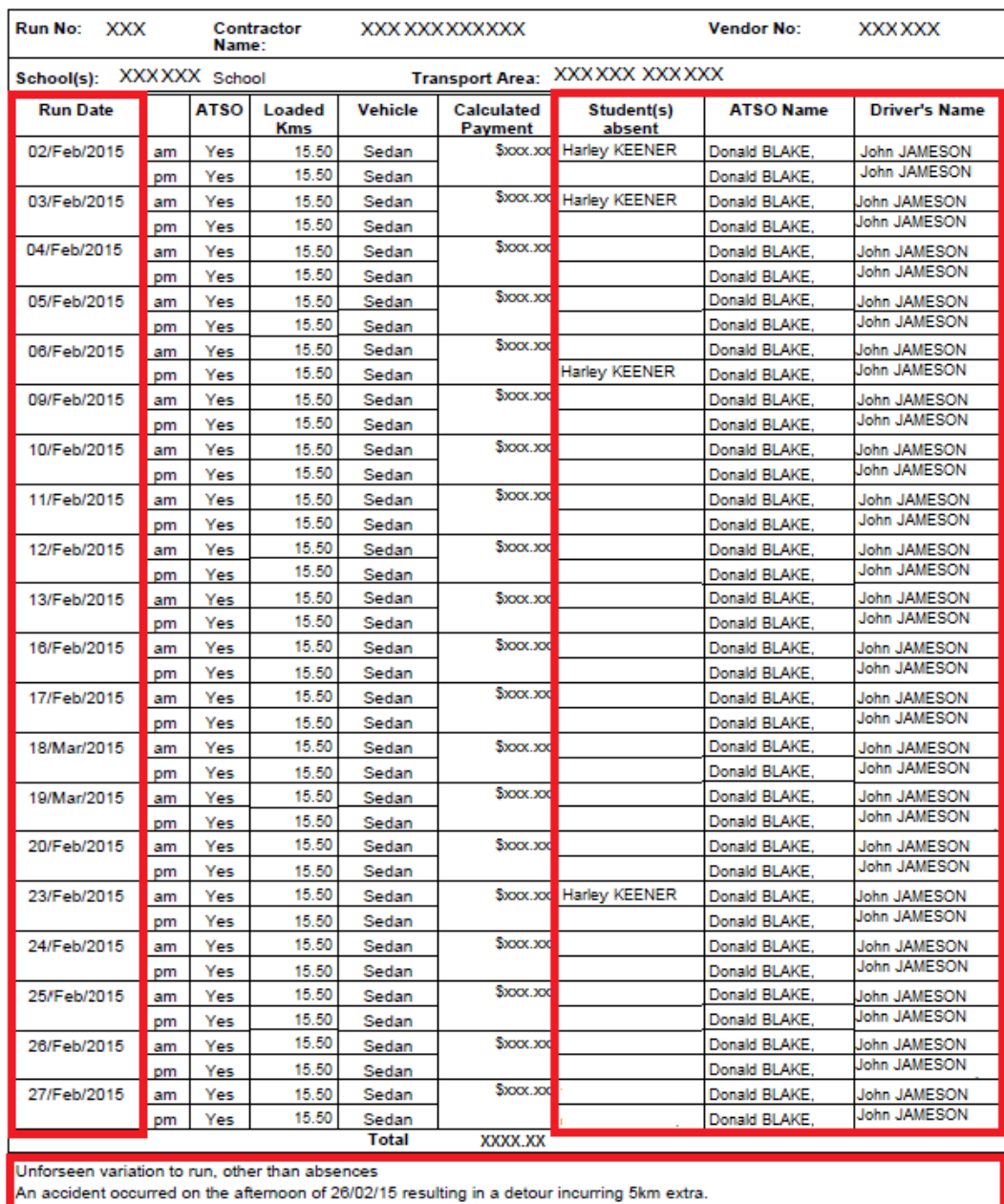

#### **CONTRACTOR PAYMENT CLAIM FORM**

9. Once you have reviewed all the payment claims and confirmed that the information is accurate and all issues have been identified, click **Submit** (ASTP will send you a PDF copy of the endorsed payment claim).

10. ASTP will send an email confirmation to the nominated school email address along with a PDF copy of the endorsed payment claim.

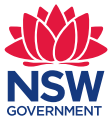

# <span id="page-12-0"></span>**Viewing a run card**

1. From the **ASTP Online** home screen select the **Run Search** option. The **Run Search** view will open.

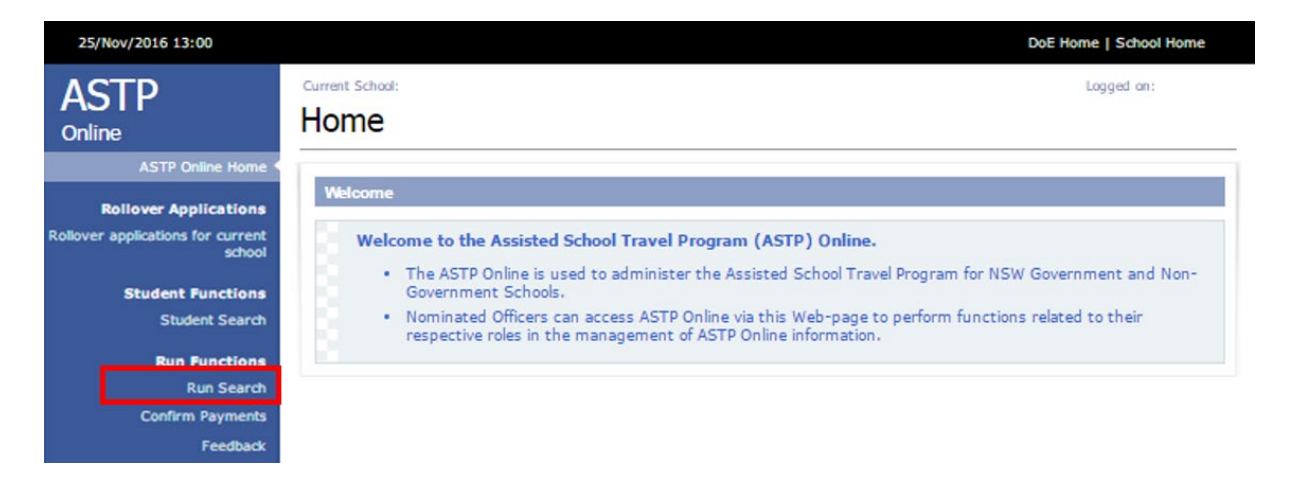

2. To search for a run, enter the whole run number or click Search to view all runs. The Run Search screen will open.

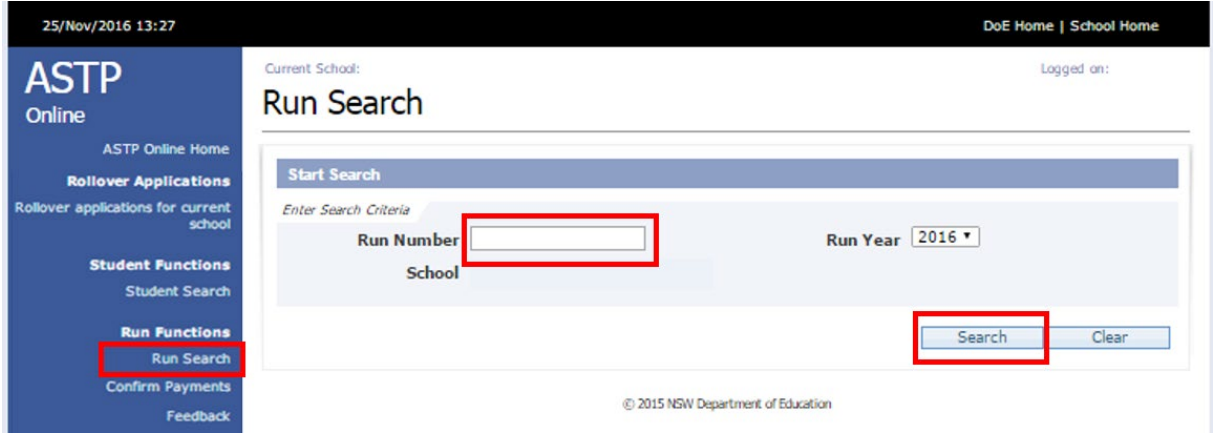

- 3. On the **Run Search Results** screen select the run you want to view from Search Results
	- To display more than one driver select **Display Multiple Driver** and click on **Yes**. Then select **Generate Run Card**.
	- If you don't wish to see multiple drivers displayed, then click on **No**.

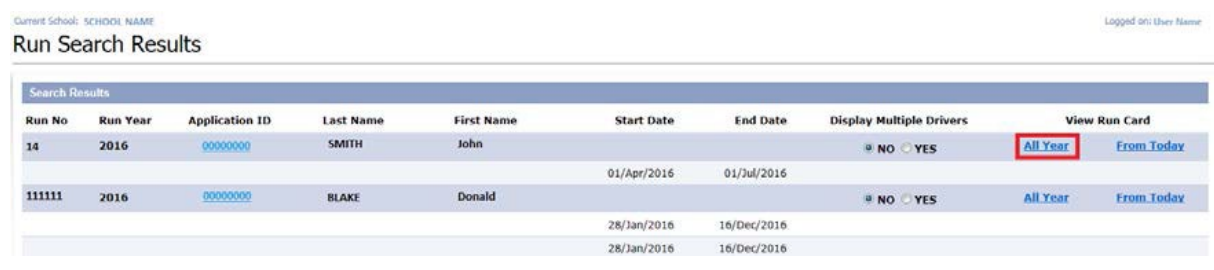

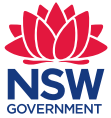

4. When the **File Download** box appears, select either Open, Save or Cancel. A PDF version of the run card will be generated.

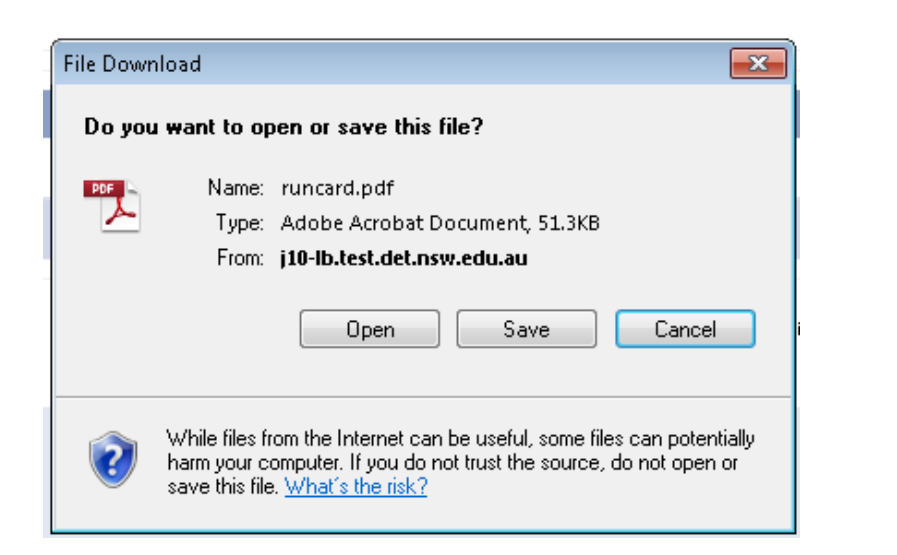

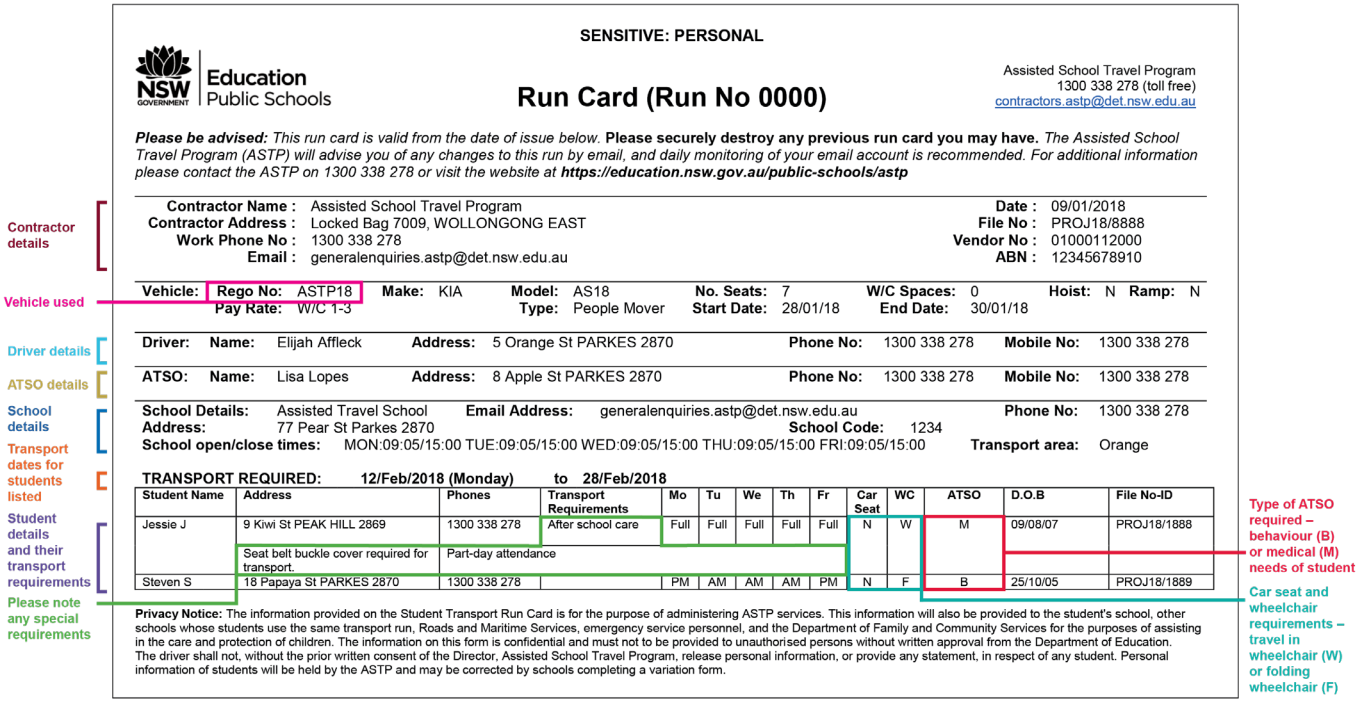

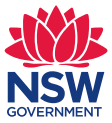

### <span id="page-14-0"></span>**Rollover applications**

ASTP begins the rollover process in September each year to prepare for transport for the next school year. As part of the rollover preparation, schools are asked to review students currently accessing transport through ASTP and provide advice on the rollover status of each of their students.

To access the list of students for rollover, select the menu item **Rollover applications for current school** found under the **Rollover Applications** on the left side of the screen.

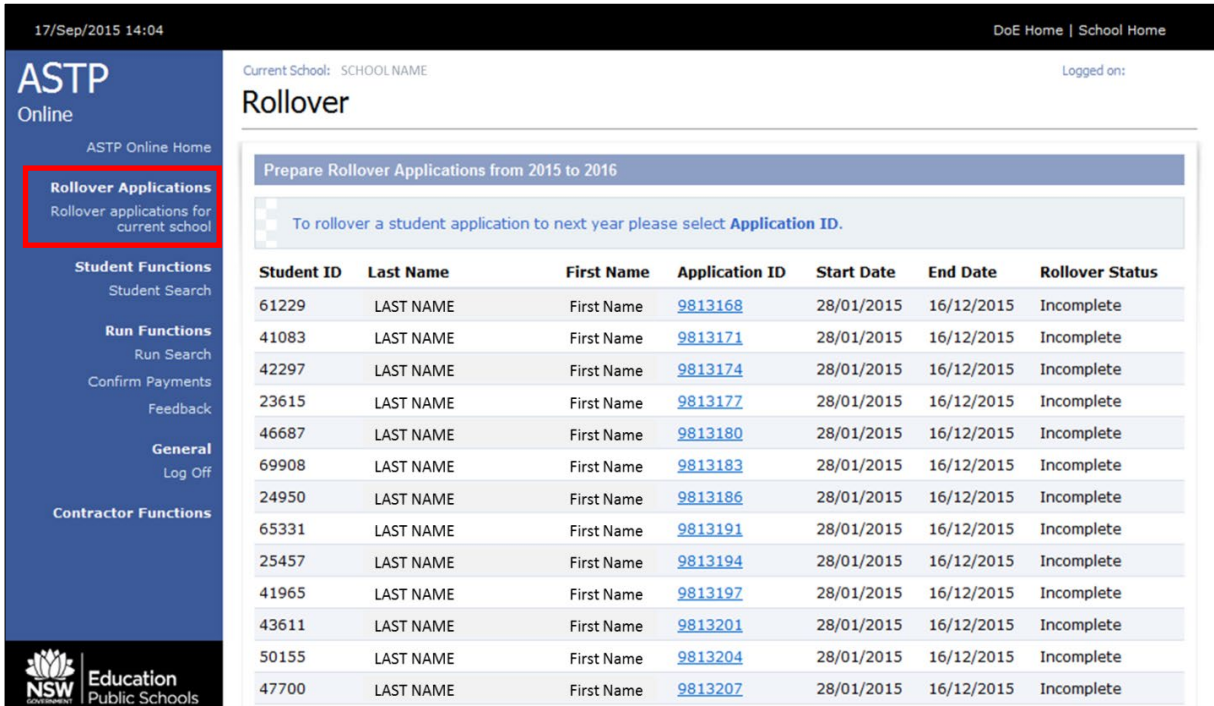

The current list of students is displayed.

You are required to review the eligibility and information for each student before rolling the student over for the next academic year.

To review the student information in their application, click on the **Application ID**. A window with the student's application details will appear.

You must review each student application individually. However, you can access and review the students in any order.

Each student application will have three options at the bottom to further process the student in the list:

- 1. Student not returning (i.e. student leaving school)
- 2. Change of details (i.e. student has changed information)

#### **NSW Department of Education Assisted School Travel Program**

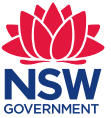

3. Student to continue (i.e. student has not changed information and is continuing).

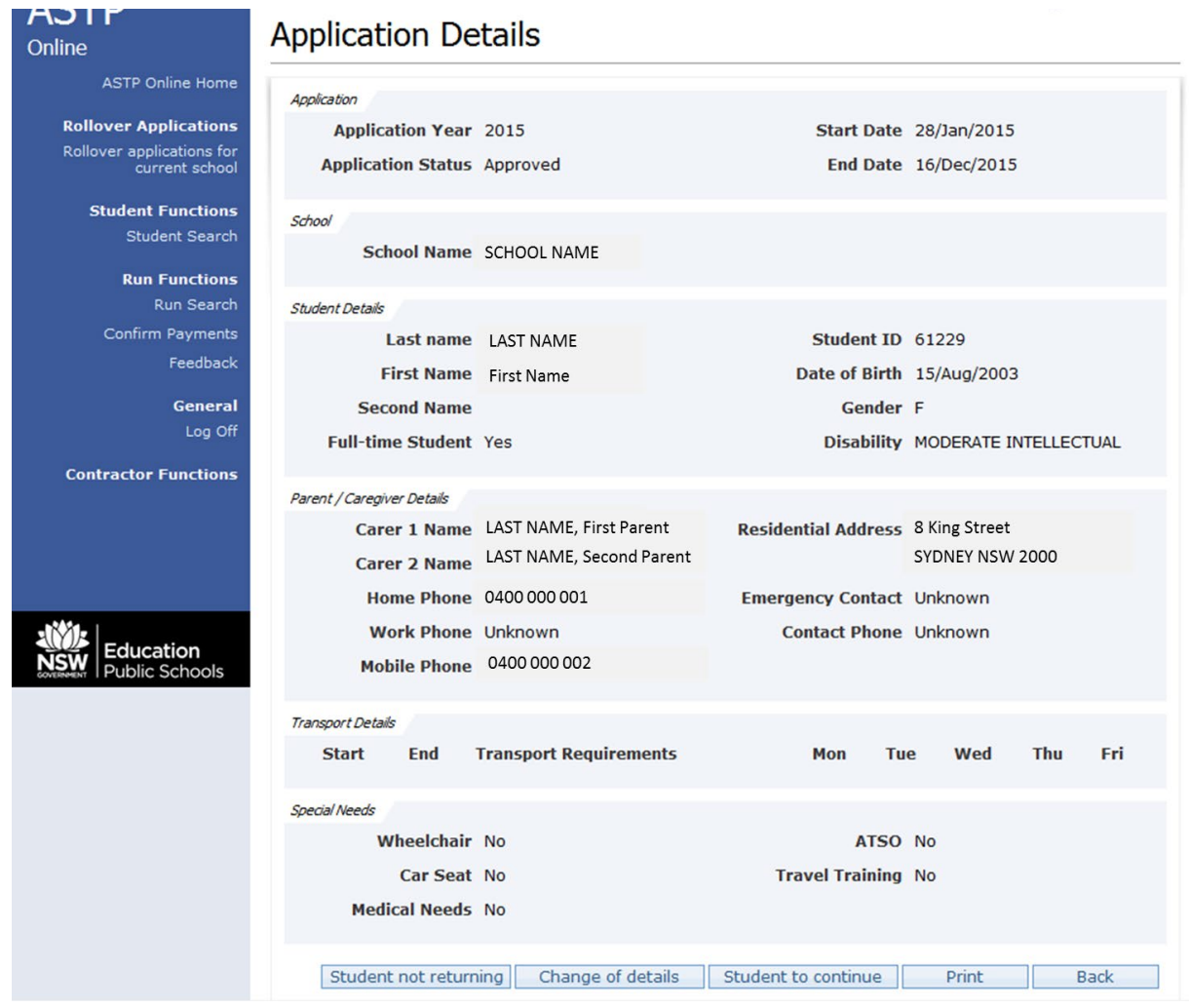

#### Student not returning

If the student will not be attending your school next year, click on the button **Student not returning**. A warning message will be displayed before the student is processed. Once the **OK** button is clicked the student rollover status will change from **Incomplete** to **Removed**.

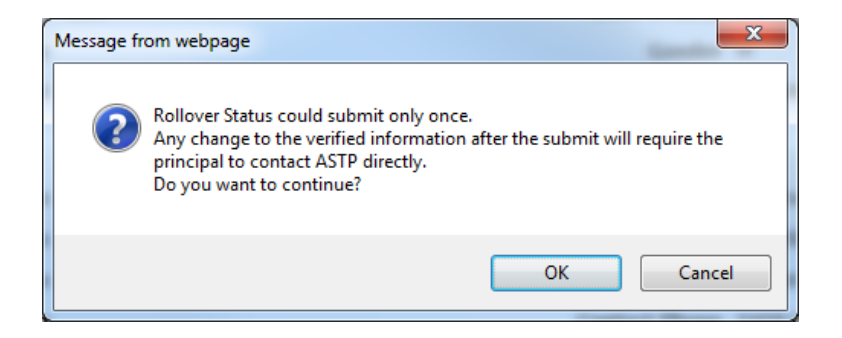

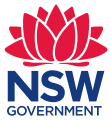

#### Change of details

If the student is continuing at the school in the following year but the transport requirements are different to those listed, click on the **Change details** button.

The warning message will prompt the user again before completing the action.

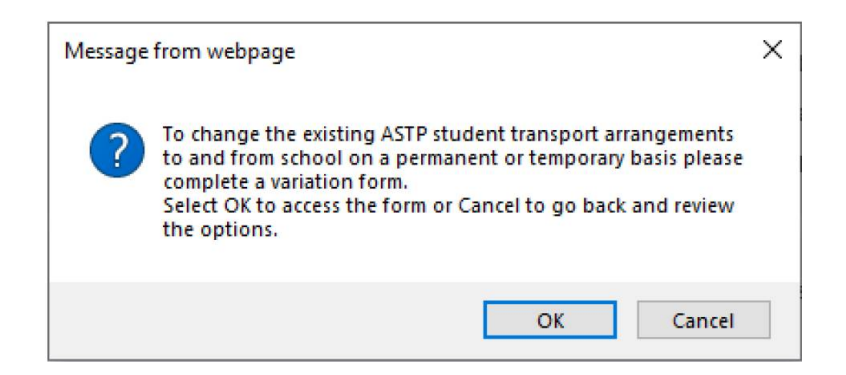

Once clicking **OK** you will be directed back to the student listing page where the rollover status will have changed from **Incomplete** on the right hand side of the page to **Completed**.

In addition, you will be directed to the ASTP website's [Variation and change requests](https://education.nsw.gov.au/public-schools/astp/schools/variation-process) page which will provide instructions on submitting a variation or change request form.

Please follow the instructions on form for how to complete and submit to the ASTP for processing.

Once we receive the completed form the changes may not come into effect until the end of term four.

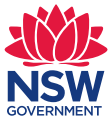

#### Student to continue

When a student plans to continue to attend the same school next year, and the transport details remain as displayed on their application details, click on the button **Student to Continue** button.

The warning message will prompt the user again before completing the action.

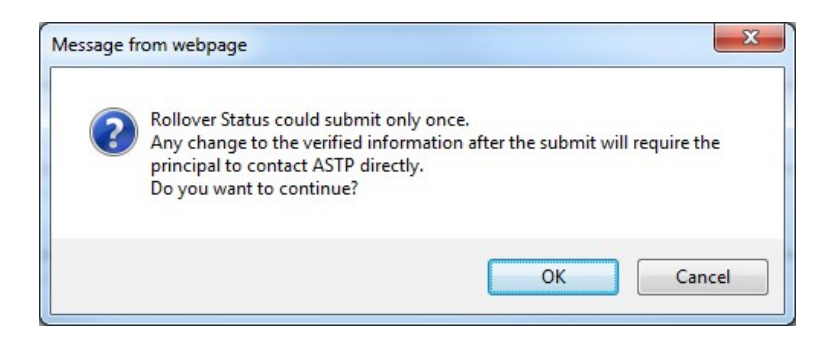

Student applications can be processed over multiple visits to ASTP Online.

Applications that have been processed and submitted will no longer be accessible. The rollover status will have changed from **Incomplete** on the right hand side of the page to either **Removed** or **Completed**.

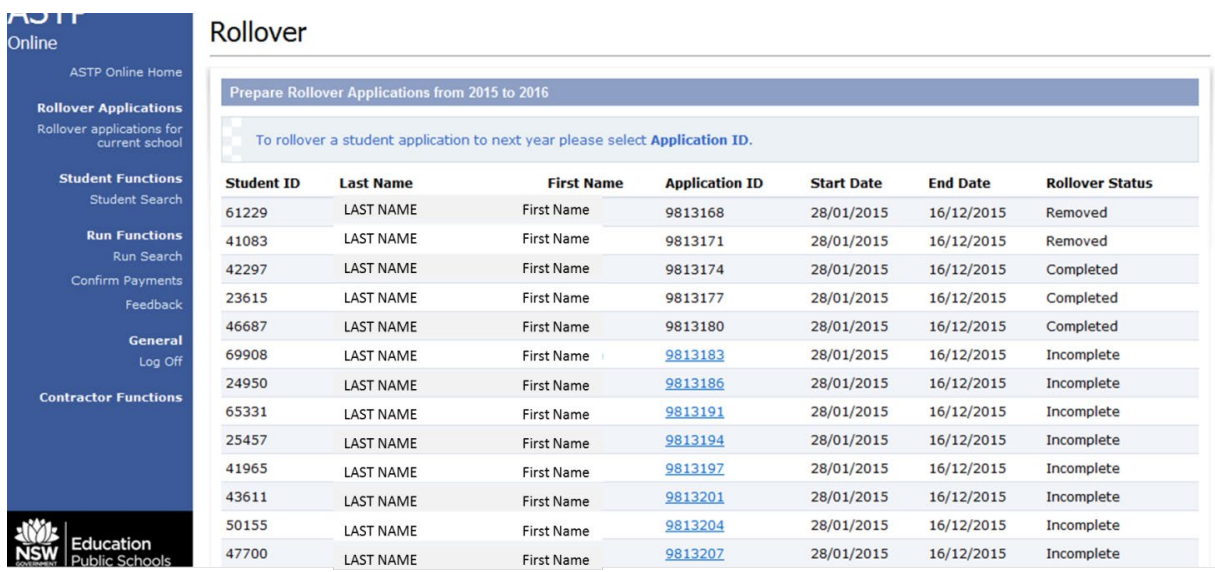

Each year, ASTP publishes a timetable for processing applications. We hope that schools will be able to work within that timetable to complete processing.

The timetable will include a cut-off point after which schools will lose the ability to indicate remaining requirements, if any, and detailed rollover processing will begin.

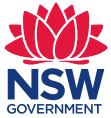

# <span id="page-18-0"></span>**Submitting feedback**

1. Click on **Feedback** on the left side of the screen.

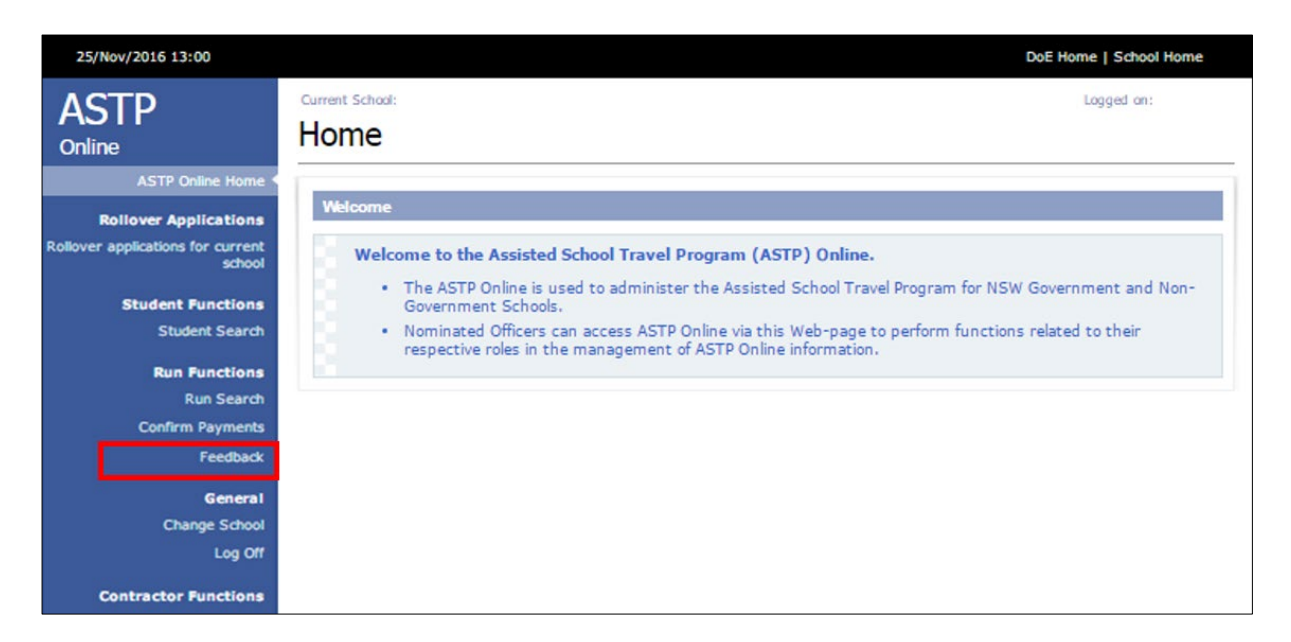

2. A message requesting permission to open the page will appear. Click **Allow**. To avoid this prompt appearing again, tick *'Do not show me the warning for this program again'*.

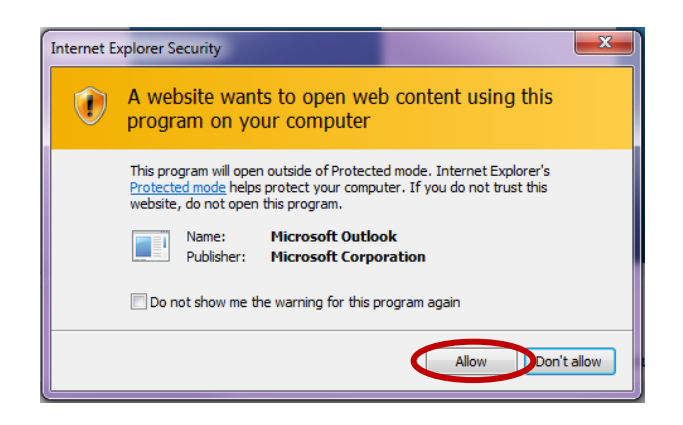

3. The email compose window will open for your comments. Enter your feedback and send to ASTP.

## <span id="page-18-1"></span>**Technical support**

Should you encounter any issues, please visit our **technical support page.** Should you wish to contact the ASTP on other matters, especially student specific details, please call 1300 338 278 or email [schools.astp@det.nsw.edu.au.](mailto:schools.astp@det.nsw.edu.au)